## **Digital Channels Webinar**

#### South African Revenue Service

Date

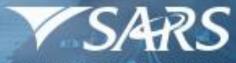

South African Revenue Service

## eFiling for Organisations

MacBook AV

## The purpose and SARS Vision 2024

#### **Purpose:**

- This presentation is merely to provide information in an easily understandable format and is intended to make the provisions of the legislation more accessible
- The information therefore has no binding legal effect and the relevant legislation must be consulted in the event of any doubt as to the meaning or application of any provision.

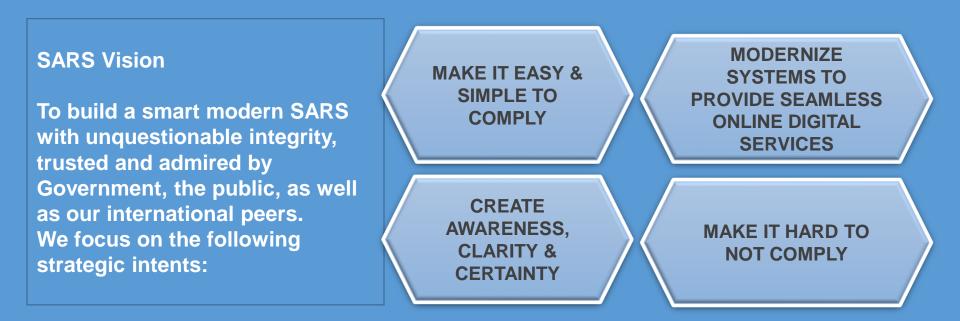

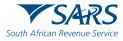

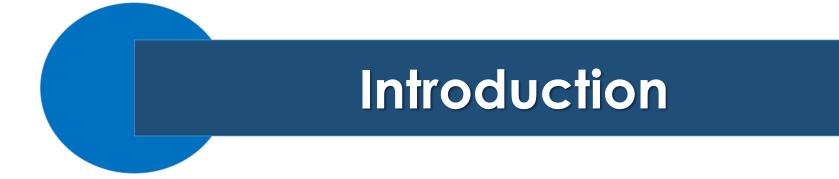

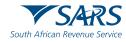

### Introduction

# From 1 July 2019 SARS has modernised the eFiling platform to a single user sign on.

- If you have been migrated to the new eFiling platform and have multiple login profiles linked to your identity/passport number, a list of your profiles will display (after you have been authenticated).
- You will be required to choose a primary login from the list. All your profiles will still be accessible once you logged in with your primary credentials.
- > You can link your other logins as "**Portfolios**" to your profile.
- The Tax Type Transfer process for Company Tax, Personal Income Tax and Provisional Tax has been enhanced to enable ease of transfer of tax types between taxpayers, tax practitioners and registered representatives on eFiling.
  - With this enhancement the approval lies directly with the **Taxpayer** (owner of the PIT) or the **Registered Representative** of the PIT, to transfer the tax type to the requestor.

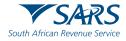

### **Agenda / Points of Discussion**

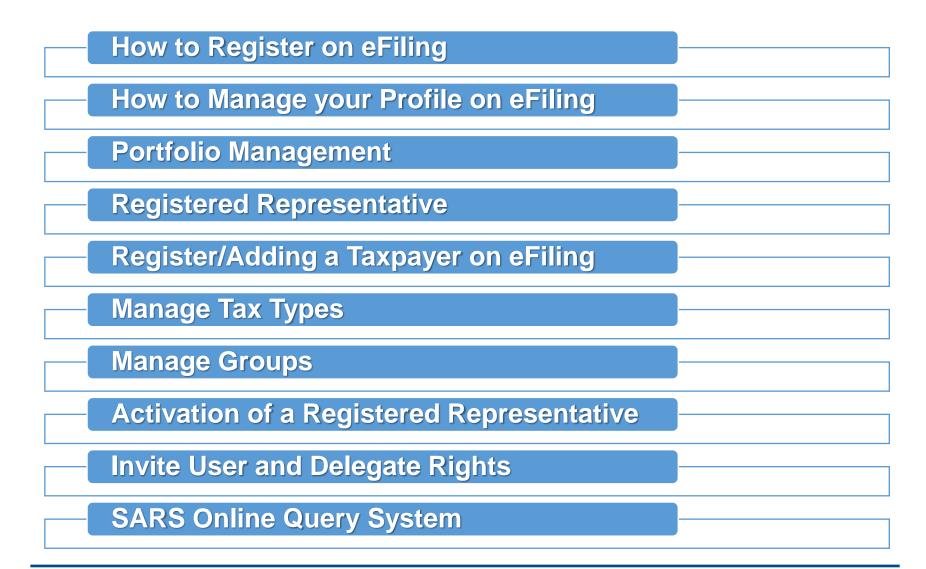

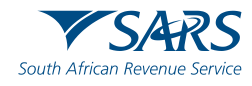

# How to Register on SARS eFiling

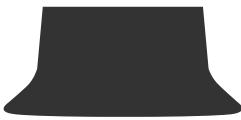

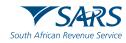

### YouTube Video

#### How to Register on SARS eFiling

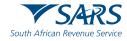

# How to Manage your Profile on SARS eFiling

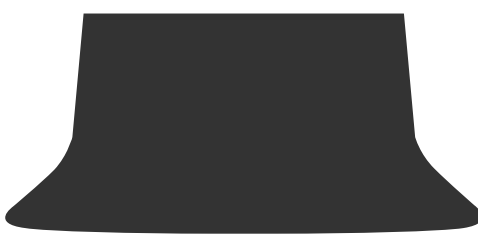

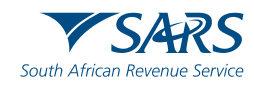

### YouTube Video

### How to manage your profile on SARS eFiling

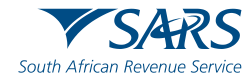

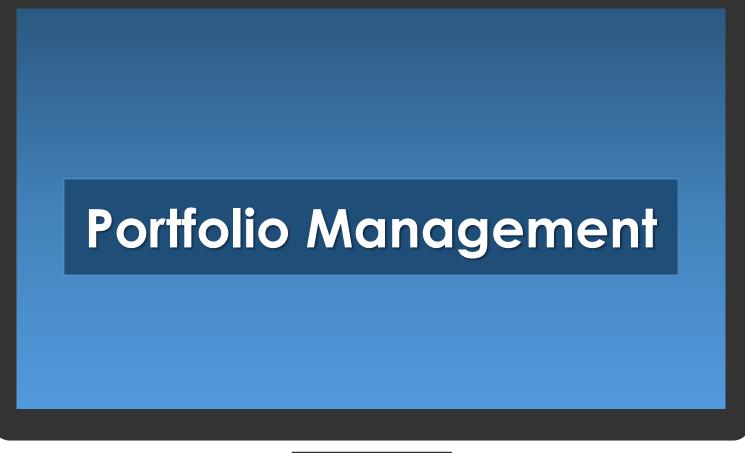

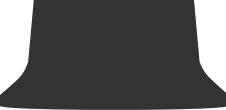

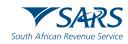

# This function is used to link, unlink and add various portfolios (roles) on your eFiling profile

Your individual portfolio to manage your own personal taxes;

Multiple tax practitioner portfolios where you manage the taxes of multiple individuals/entities as a tax practitioner Multiple company portfolios where you are the registered representative (e.g. public officer) or employee and you manage the taxes of those companies

You can also opt to have all your roles merged into one company or tax practitioner profile if you so wish.

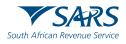

### YouTube Video

### How to add a new portfolio on SARS eFiling

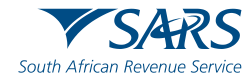

### Portfolios

A registered eFiler can act in different "roles" on eFiling. These "roles" are referred to as Portfolio Types. For example:

**Individual** – a person acting as himself/herself to administer his/her own individual taxes

**Tax Practitioner** – a person registered with SARS and a Recognised Controlling Body (RCB) and has a signed power of attorney to act on behalf of another taxpayer

**Organisation** – a representative of a tax paying entity acting either as the representative taxpayer (e.g., Public Officer, Executor of an estate, etc.) or an appointed representative with a signed Power of Attorney in place.

**Note:** Single login (Primary Username) one username and one password

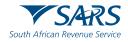

### Login to eFiling

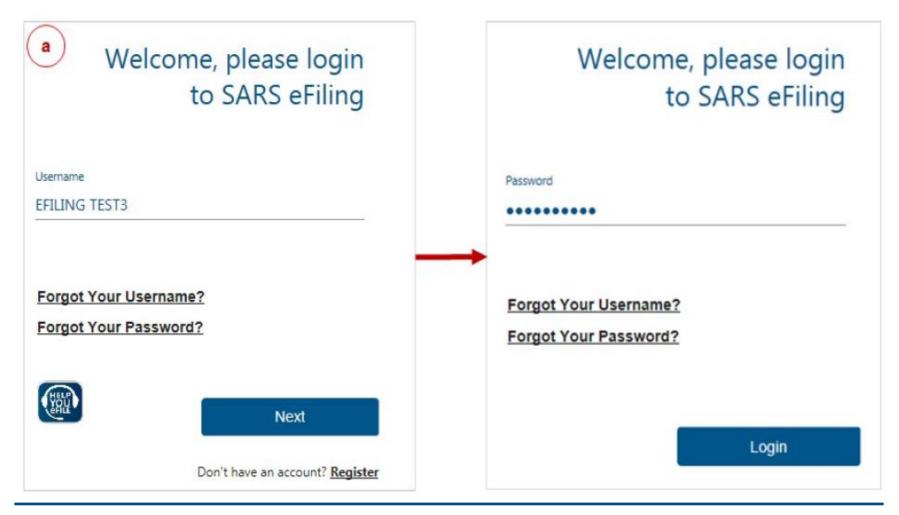

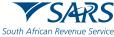

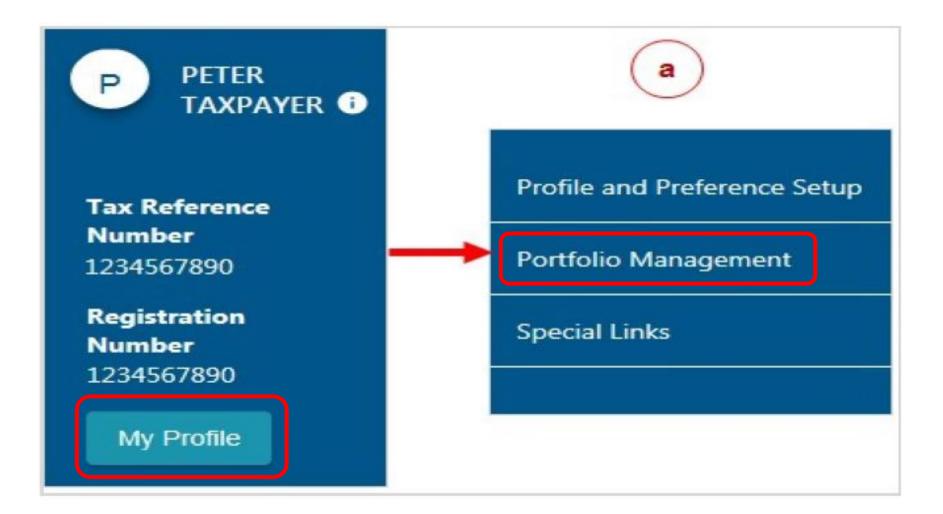

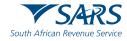

# The Portfolio Management Screen will be displayed for you to add portfolios.

Portfolio Management

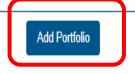

#### Linked Portfolio(s)

| Portfolio Name  | Tax User Count | Taxpayer Count | Portfolio Type | Default | Easy File Login |   |                 |
|-----------------|----------------|----------------|----------------|---------|-----------------|---|-----------------|
| My Personal Tax | 1              | 1              | Individual     | Default |                 | : | Go to Portfolio |

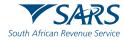

### To add a new portfolio to your profile, select "Add Portfolio"

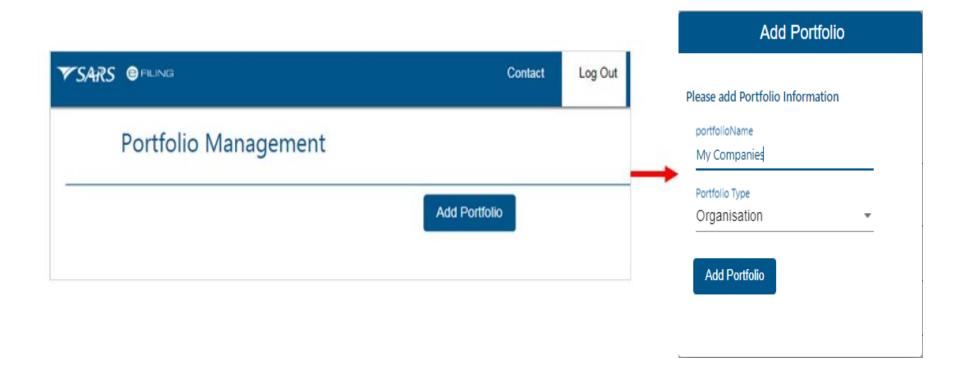

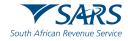

- You can rename portfolios for your ease of reference,
- You can change the portfolio type AND
- You can set a **Default Portfolio** so that the system automatically displays this portfolio when you login.

| Portfolio Managen      | nent                  |                 |                |         |                 |
|------------------------|-----------------------|-----------------|----------------|---------|-----------------|
| Linked Portfolio(s)    |                       |                 |                |         | Add Portfolio   |
| Portfolio Name         | Tax User Count        | Tax Payer Count | Portfolio Type | Default |                 |
| Test345 - SARS Pty Ltd | 2                     | 1               | Organisation   |         | Go to Portfolio |
| Test123 - Mr Taxpayer  | 1                     | 1               | Individual     | Default | Go to Portfolio |
|                        |                       |                 |                |         | Rename          |
| Please note: P         | Change Portfolio Type |                 |                |         |                 |
| Flease note. F         | Set As Default        |                 |                |         |                 |

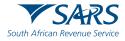

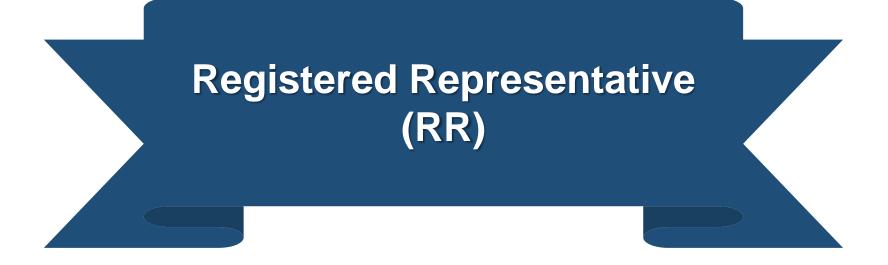

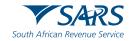

#### Who is the Registered Representative?

The list below is the capacity of the Registered Representative:

| Treas             | urer – If you are treasurer for the entity;                      |  |
|-------------------|------------------------------------------------------------------|--|
| Curate            | or – If you have been appointed as the Curator for the taxpayer; |  |
| Liquic            | ator/ Executor/ Administrator (Estates)                          |  |
| Main I            | Partner – If you are the Main Partner in a partnership           |  |
| Main <sup>-</sup> | rustee – If you are the Main Trustee of the trust                |  |
| Public            | Officer – If you a Public Officer of the company                 |  |
| Main I            | Nember – If you are the Main Member of the Close Corporation;    |  |
| Paren             | t/Guardian – If you are a Parent / Guardian of a child; or       |  |
| Αссοι             | nting Officer – If you are an Accounting Officer of the entity.  |  |

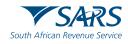

SARS only allows the activation of a Tax Practitioner as a Registered Representative for Individuals in the following circumstances:

Executor acting on behalf of a deceased estate or insolvent estate

Who is the Registered Representative?

behalf of a minor, o is the istered

Appointed Administrator acting on behalf of a legal incapacitated individual Appointed Administrator acting on behalf of an individual in extended absence (Imprisoned or Overseas)

Parent acting on

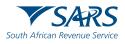

### **Registering a Registered Representative (RR)**

By completing our SARS Online Query System on the SARS website

The Taxpayer needs to book an appointment with SARS via:

- E-Booking system to register as a Registered Representative
- eFiling

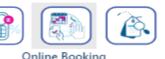

Documents to be submitted when appointing a Registered Representative. https://www.sars.gov.za/client-segments/registered-representatives/

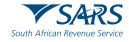

The Registered Representative must ensure that the represented entity and the representative profiles are merged at SARS

The Registered Representative must also ensure that their **personal contact details (cell phone and email address)** are updated on SARS records.

This is to ensure that the **One Time Pin (OTP)** can be sent to the **Registered Representative** to approve any tax type request or activation.

If the Registered Representative is the registered **eFiler**, contact details can be updated via their **personal** eFiling profiles via the **Registration Amendments and Verification form (RAV01) or their SARS Mobi-App** 

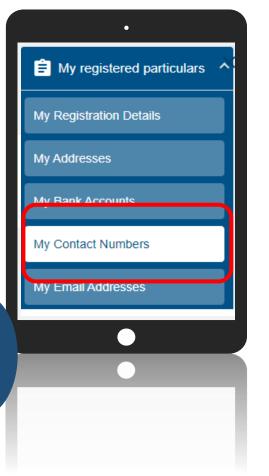

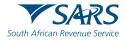

"After registering the Registered Representative it will be indicated on the "Registration and verification from (RAV01)" and ticked under "Representative Taxpayer"

Parties Representing Me

| Surname / Registered<br>Name | First Name | Initials | Appointed Date | Capacity       | Representative Taxpayer | Delete |
|------------------------------|------------|----------|----------------|----------------|-------------------------|--------|
| Surname                      | Name       |          | 2015-09-10     | PUBLIC OFFICER |                         | Delete |

This will then allow the Representative to be able to "Activate" the required "Tax Type" of their client.

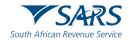

### What to consider for eFiling to work effectively:

Register yourself as a Registered Representative at SARS.

The entity must be merged (One profile on SARS record).

The Registered Representative must be merged (One profile on SARS record)

The Registered Representative must have updated or registered a cell phone number and email address on their personal profile at SARS.

Activate Registered Representative on eFiling.

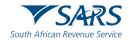

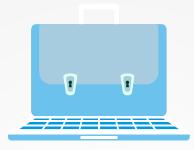

## HOW TO REMOVE YOURSELF AS THE REGISTERED REPRESENTATIVE

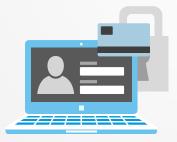

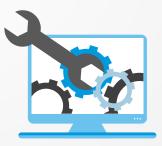

#### To remove yourself as a Registered Representative:

• Select "Organisations" from the top menu

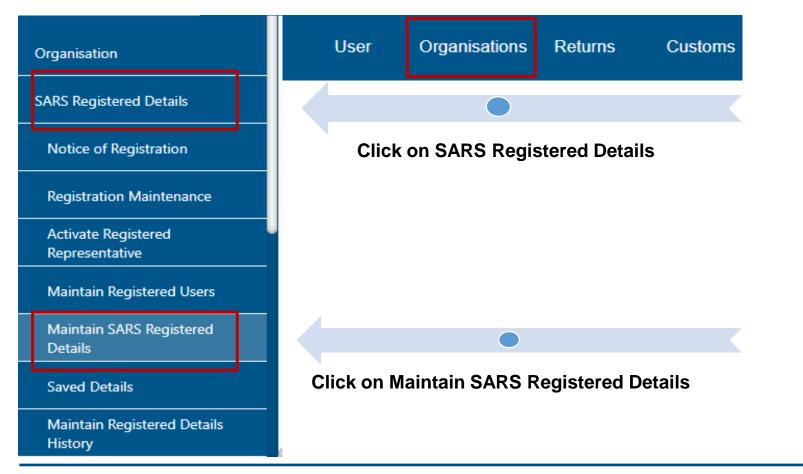

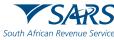

Tick "I Agree" to the terms and conditions and click "Continue"

| MAINTAIN SARS REGISTERED DETAILS                                                                                                    |
|----------------------------------------------------------------------------------------------------|
| Maintain SARS Registered Details                                                                                                    |
| This functionality allows you to view and maintain registered details of the entity selected from the 'Taxpayer<br>List' above.<br>Click on 'Continue' below to obtain the existing detail from SARS. You may then view or update this<br>information as necessary.<br>I hereby confirm that I am duly authorised to perform Maintenance of SARS Registered Details on behalf of<br>the company or individual. |
| I agree                                                                                                    |
| ○ I do not agree                                                                                                    |
| Continue                                                                                                    |

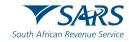

Then click "Proceed" to the Tax Subscription screen

| Tax Subscriptions                                                                                                    |
|----------------------------------------------------------------------------------------------------|
|                                                                                                    |
|                                                                                                    |
| Tax Subscriptions                                                                                                    |
|                                                                                                    |
|                                                                                                    |
| Based on your identity information your current profile does not include all your tax subscriptions. Please<br>confirm your Tax Subscriptions via the efiling Merge application or at a SARS branch before your new Tax<br>subscription will be allowed. Amendments to your existing tax subscriptions will however be allowed.<br>Would you like to proceed with any amendments? |
|                                                                                                    |
| Proceed Cancel                                                                                                    |

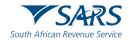

#### The RAV01 Form will appear, click on "My Representative" 100 + Back Save Submit form X My Registration Details Edit My Menu **Registration Amendments And** Reference No. **V**SARS RAV01 My registered particulars 9, South African Revenue Service Verification form My Tax Products Applicant Details - Company / Trust / Partnership and Other Entities ^ **A My Representatives** Nature of Entity \* Ô PRIVATE COMPANY (PTY) Ŧ Company / CC / Trust Reg No. \* Main Industry Classification Code \* ASKA QUESTION? Ô 2015/ 96090

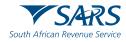

Untick the "Representative Taxpayer" option and then click "Ok"

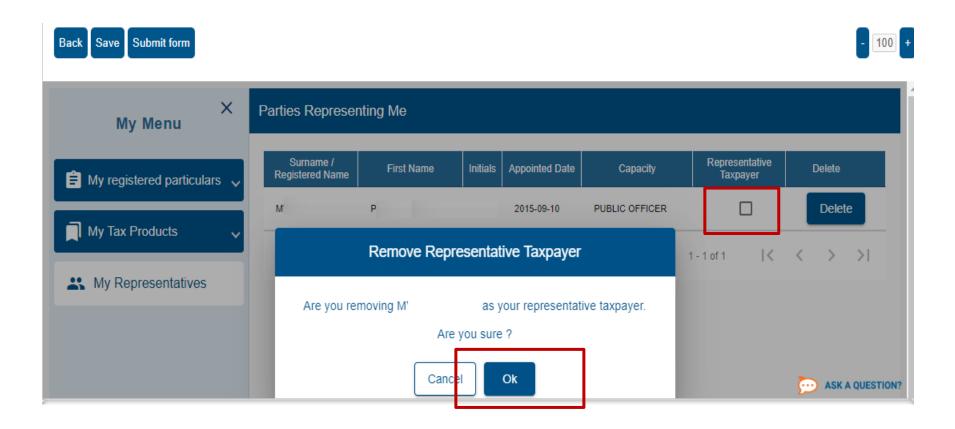

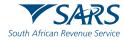

Click the "Delete" button

Parties Representing Me

| Surname /<br>Registered Name | First Name | Initials | Appointed Date | Capacity           | Representative<br>Taxpayer | Delete |
|------------------------------|------------|----------|----------------|--------------------|----------------------------|--------|
| М                            |            |          | 2015-09-10     | PUBLIC OFFICER     |                            | Delete |
|                              |            |          |                | Items per page: 10 | 1-1of1 🛛 🕹                 | < > >  |

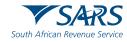

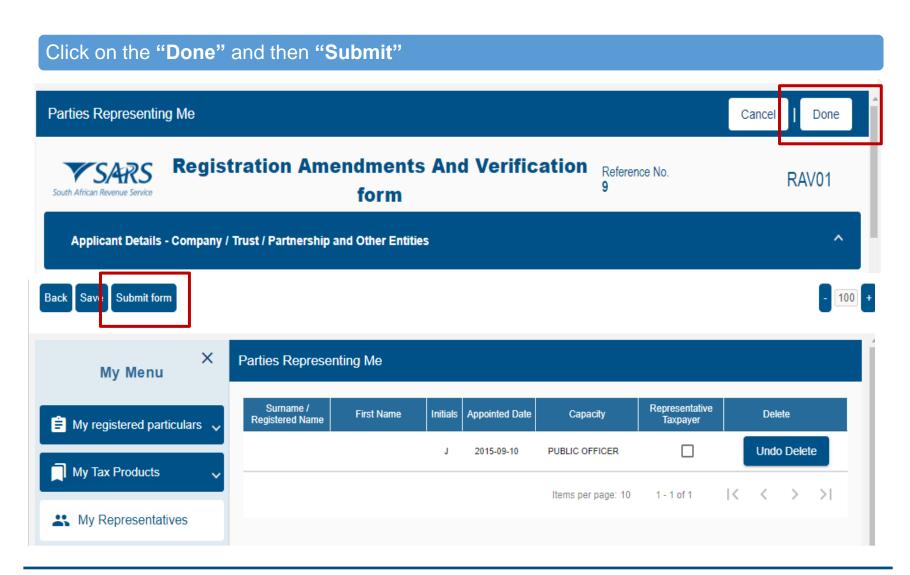

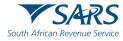

The confirmation page on the **Registration Work Page** will appear

#### REGISTRATION WORK PAGE

| Legal Entity Details  |       |
|-----------------------|-------|
| Taxpayer Type:        | COREG |
| Trading Name:         | M     |
| Registration Number:  | 2     |
| Tax Reference Number: | 9     |
|                       |       |
|                       |       |
|                       |       |
|                       |       |

| Legal Entity Name | ID / Registration Number | Status            | Status |
|-------------------|--------------------------|-------------------|--------|
| M                 | 2                        | Submitted To SARS |        |
|                   |                          |                   |        |

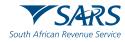

# ADD A COMPANY TO YOUR EXISTING EFILING PROFILE AND MANAGE TAX TYPES

#### YouTube Video

#### How to add a company to your existing eFiling profile and request the transfer of your tax types

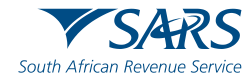

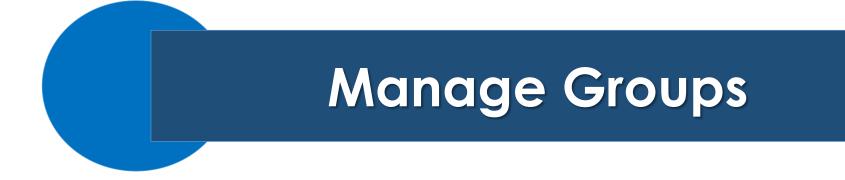

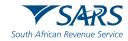

#### Chose the portfolio by clicking on "Go to Portfolio"

#### Portfolio Management

|                                           |                |                          |                |          |                 | Add Portfolio   |
|-------------------------------------------|----------------|--------------------------|----------------|----------|-----------------|-----------------|
| Linked Portfolio                          | o(s)           |                          |                |          |                 |                 |
| Portfolio Name                            | Tax User Count | Taxpayer Count           | Portfolio Type | Default  | Easy File Login |                 |
| My Personal Tax                           | 1              | 1                        | Individual     | Default  |                 | Go to Portfolio |
| My Companies                              | 1              | 1                        | Organisation   |          |                 | Go to Portfolio |
| OR                                        |                |                          |                |          |                 |                 |
| C Mr C<br>T                               | o              | Portfolio<br>My Personal |                |          | Taxpayer<br>Mr  | - :             |
| Tax Reference N<br>0<br>Identification No |                |                          |                | My Perso | onal Tax        |                 |
| 74<br>My Profile                          |                |                          |                | Compani  | ies Portfolio   | -               |

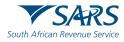

In order to activate the tax type functions and services on eFiling (e.g. Tax Directives, Tax Compliance Status, etc) you must ensure that the correct rights and authorisation levels have been allocated to users on your organisation's portfolio.

To activate the tax type functions and services:

- Select "Organisations" from the menu on the top
- Select "Organisation" again from menu on the left
- Click on "Rights Group"
- Click on "Manage Groups"

| SARS                    | e filing | Home | User | Organisations | Returns | Customs | Duties & Levies |
|-------------------------|----------|------|------|---------------|---------|---------|-----------------|
| Organisation            |          |      |      |               |         |         |                 |
| SARS Registered Details |          |      |      |               |         |         |                 |
| Employee Registration   |          |      |      |               |         |         |                 |
| Admin Reports           |          |      |      |               |         |         |                 |
| Rights Groups           |          |      |      |               |         |         |                 |
| Manage Groups           |          |      |      |               |         |         |                 |
| Organisation Setup      |          |      |      |               |         |         |                 |

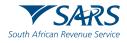

The "Group Details" screen will display.

• Click on the "Setup New Group" button to create a new group (e.g. Return Submissions)

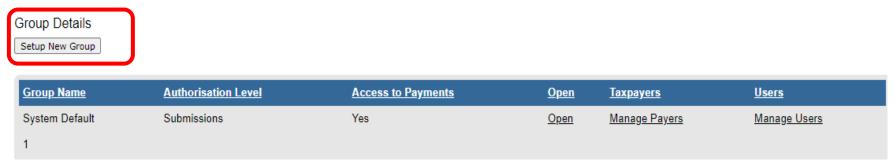

Create or Edit the "Group Name" where applicable and select the applicable "Authorisation Level"

- View Only
- Completions
- Submissions

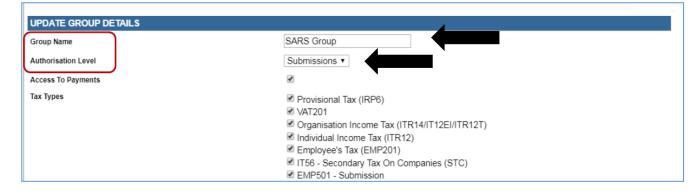

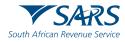

Select the applicable tax types to be activated (e.g., Directives, Tax Reference Number, Tax Compliance Status, etc.)

| SARS Group                                                                               |  |
|------------------------------------------------------------------------------------------|--|
| Submissions •                                                                            |  |
|                                                                                          |  |
| Provisional Tax (IRP6)                                                                   |  |
| ✓ VAT201                                                                                 |  |
| Organisation Income Tax (ITR14/IT12EI/ITR12T)                                            |  |
| Individual Income Tax (ITR12)                                                            |  |
| Employee's Tax (EMP201)                                                                  |  |
| <ul> <li>IT56 - Secondary Tax On Companies (STC)</li> <li>EMP501 - Submission</li> </ul> |  |

• Click on the "Manage Payers" hyperlink to add Taxpayers (activated on your organisation's portfolio) to a specific group.

| Group Name    | Authorisation Level | Access to Payments | <u>Open</u>    | <u>Taxpayers</u> | <u>Users</u> |
|---------------|---------------------|--------------------|----------------|------------------|--------------|
| Q Group       | Completions         | Yes                | Open           | Manage Payers    | Manage Users |
| Estelle       | Completions         | Yes                | <u>Open</u>    | Manage Payers    | Manage Users |
| Add Taxpayers | -                   |                    |                |                  |              |
| GROUP INFOR   |                     |                    |                |                  |              |
| Group Name    | Authorisation       |                    | Payments       | Created          |              |
| Companies     | Submissions         | \$                 | Yes            | 2012/0           | 2/24         |
| TAXPAYERS     |                     |                    |                |                  |              |
| Name          |                     | R                  | egistration Nu | mber             | In Group     |
| CAL.          | ELLERS              |                    | /              | 08               |              |
| ENTER         | PRISE               |                    | 6/             | 07               |              |
|               | CC                  |                    | 1              | 23               |              |
| Save Back     | Check All Unchec    | k All              |                |                  | $\Box$       |

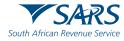

Click on the "Manage Users" hyperlink to add users on your organisation's portfolio to a specific group (for more information refer to the section on manage users).

| Group Name | Authorisation Level | Access to Payments | <u>Open</u> | <u>Taxpayers</u> | <u>Users</u> |
|------------|---------------------|--------------------|-------------|------------------|--------------|
| Q Group    | Completions         | Yes                | <u>Open</u> | Manage Payers    | Manage Users |
| Estelle    | Completions         | Yes                | <u>Open</u> | Manage Payers    | Manage Users |

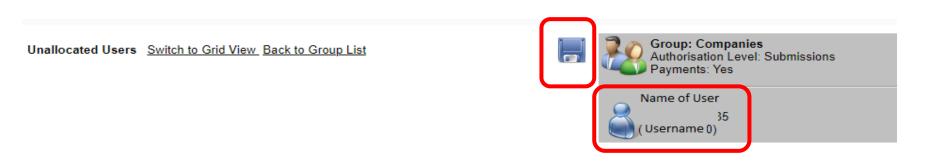

Drag the user into the grey box to give access to the group and then click on the "Save" Icon.

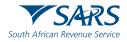

Alternatively, click on "Switch to Grid View"

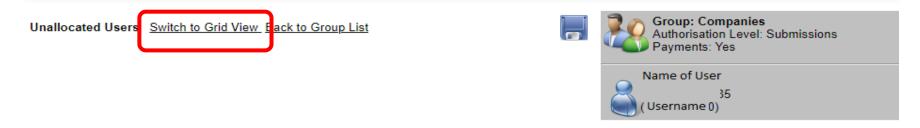

Select the user to give access to a group under "In Group" and then click on "Save"

Add Users to Group

Switch to Drag and Drop View

| GROUP INFORMAT      | TION                 |            |            |
|---------------------|----------------------|------------|------------|
| Group Name          | Authorisation Level  | Payments   | Created    |
| Companies           | Submissions          | Yes        | 2012/02/24 |
| USERS               |                      |            |            |
| Name                | ID Number            | Login Name | In Group   |
| Initials and Surnam | e ID Number          | Username   |            |
| Save Back C         | heck All Uncheck All |            |            |

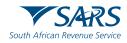

To amend the details of an existing group click on the "**Open**" hyperlink:

| Group Name | Authorisation Level | Access to Payments | <u>Open</u> | <u>Taxpayers</u> | <u>Users</u> |
|------------|---------------------|--------------------|-------------|------------------|--------------|
| Q Group    | Completions         | Yes                | <u>Open</u> | Manage Payers    | Manage Users |
| Estelle    | Completions         | Yes                | <u>Open</u> | Manage Payers    | Manage Users |

Edit the **"Group Name"** where applicable Select the applicable **"Authorisation Level"** 

- View Only
- Completions
- Submissions

| UPDATE GROUP DETAILS |                                                                                                    |
|----------------------|----------------------------------------------------------------------------------------------------|
| Group Name           | SARS Group                                                                                                    |
| Authorisation Level  | Submissions •                                                                                                    |
| Access To Payments   |                                                                                                    |
| Tax Types            | <ul> <li>Provisional Tax (IRP6)</li> <li>VAT201</li> <li>Organisation Income Tax (ITR14/IT12EI/ITR12T)</li> <li>Individual Income Tax (ITR12)</li> <li>Employee's Tax (EMP201)</li> <li>IT56 - Secondary Tax On Companies (STC)</li> </ul> |
|                      | FMP501 - Submission                                                                                                    |

Select the applicable tax types to be activated (e.g. Directives, Tax Reference Number, Tax Compliance Status, etc.)

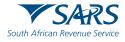

# Activation of a Registered Representative

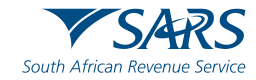

#### eFiling for Organisation

If you are the Registered Representative for an entity and you have been registered at SARS, you must activate the status on eFiling in order to transact on behalf of your client

- Select "Organisations" from the menu on the top
- Select "SARS Registered Details" from the menu on the left
- Select "Activate Registered Representative"
- Select the applicable option (i.e. Tax Practitioner or Registered Representative)
- Agree to the declaration confirming that you are the authorised representative for the taxpayer and click on "Continue".
- Complete the applicable fields and select the representative capacity (e.g. accounting officer, curator, public officer, parent guardian, etc.)
- Click on the activate button at the bottom of the screen

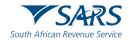

#### eFiling for Organisation

If the Registered Representative status is "Unconfirmed".

• The Registered Representatives are encouraged to Activate themselves on eFiling.

If the Registered Representative status is **"Awaiting Verification"**.

 The Registered Representative details on eFiling did not match those on the SARS records, supporting documents maybe required (To be uploaded via eFiling)

If the Registered Representative status is "Active".

• This means that SARS was able to match the records of eFiling with those registered on the SARS system.

Please Note: Registered Representative will have limited access to the RAV01 for their entities if the status is not indicated as "Active"

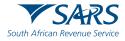

#### eFiling for Organisation

| John<br>Taxpayer <b>i</b>             | E TSARS FILING Home User Organisations Returns Customs Duties                                                                                                    |
|---------------------------------------|----------------------------------------------------------------------------------------------------|
| Tax Reference Number<br>0308918267    | Portfolio Taxpayer<br>My Company Portfolio JT Taxpayer I Organisation                                                                                                    |
| Identification Number<br>JT213456789  | Activate Registered Representative                                                                                                    |
| My Profile                            | Activate Registered Representative <u>Confirmation of Registered User</u>                                                                                                    |
| Organisation                          | There are two ways to be activated as a Registered User. This 'Activate Registered Representative' function is intended only for the activation of Registered Representatives and is <u>not</u> intended for use by Tax Practitioners. <u>Are you a Registered Representative?</u>                                      |
| SARS Registered Details               | A Registered Representative is a person who is appointed with full rights to act on behalf of the Legal<br>Entity (e.g. Companies, Trusts, etc.). They are often Public Officers, Accounting Officers, Trustees or<br>Administrators of companies, Trusts, Welfare Organisations, etc. A Legal Entity can only have one |
| Notice of Registration                | Registered Representative.<br>Are you a Registered Representative acting on behalf of an Individual?                                                                                                    |
| Activate Registered<br>Representative | SARS only allows Registered Representative activations in respect of Individuals in the following circumstances:                                                                                                    |

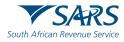

#### eFiling for Organisation

| Identification Number<br>JT213456789   | Activate Registered Representative                                                                                                    |
|----------------------------------------|----------------------------------------------------------------------------------------------------|
|                                        | Activate Registered Representative                                                                                                    |
| My Profile                             | Confirmation of Registered User                                                                                                    |
|                                        | There are two ways to be activated as a Registered User. This 'Activate Registered Representative' function is intended only for the activation of <b>Registered Representatives</b> and is <u>not</u> intended for use by <b>Tax Practitioners</b> .                                                                                                 |
| Organisation                           | Are you a Registered Representative?                                                                                                    |
| SARS Registered Details                | A Registered Representative is a person who is appointed with full rights to act on behalf of the Legal<br>Entity (e.g. Companies, Trusts, etc.). They are often Public Officers, Accounting Officers, Trustees or<br>Administrators of companies, Trusts, Welfare Organisations, etc. A Legal Entity can only have one<br>Registered Representative. |
| Notice of Registration                 | Are you a Registered Representative acting on behalf of an Individual?                                                                                                    |
| Activate Registered<br>Representative  | SARS only allows Registered Representative activations in respect of Individuals in the following<br>circumstances:                                                                                                    |
| Maintain Registered Users              | <ul> <li>Executor acting on behalf of a deceased or insolvent estate;</li> <li>Parent acting on behalf of a minor;</li> <li>Appointed Administrator acting on behalf of a legally incapacitated Individual;</li> </ul>                                                                                                    |
| Maintain SARS Registered<br>Details    | <ul> <li>Appointed Administrator acting on behalf of an Individual in extended absence (e.g. Imprisonment or overseas).</li> </ul>                                                                                                    |
| Maintain SARS Registered               | Are you a Registered Tax Practitioner?                                                                                                    |
| Details - HTML5                        | You are a Registered Tax Practitioner if you are a person who, for a fee, provides advice to any other person with respect to the application of a tax Act or who completes or assists with the completion of a tax                                                                                                    |
| Saved Details                          | return, and you are registered with a Recognised Controlling Body (RCB) as well as with SARS.                                                                                                    |
| Maintain Desistanted Dataile           | Select the appropriate button below to activate yourself as the associated Registered User.                                                                                                    |
| Maintain Registered Details<br>History | Activate Registered Representative                                                                                                    |
| Merae Entities                         | Activate Tax Practitioner                                                                                                    |

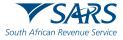

#### eFiling for Organisation

The "Representative Declaration" screen will display

If you select **"I agree**" the **"Continue**" button will be available to select. If you select **"I do not agree"**, you will not be able to continue.

#### Activate Registered Representative

#### Activate Registered Representative

I, KIM I, ID/Passport number 7 being the authorised Representative Taxpayer of ER A registration number 50 do hereby confirm that I have been duly appointed by the taxpayer in this capacity, and that my obligations as defined in the relevant legislation include, but are not limited to, the following:

- · Maintenance of registered particulars at SARS
- Submission of tax returns
- · Payment of amounts due
- · Other related obligations

I am fully aware of my personal accountability in this regard and the consequences of any false declaration.

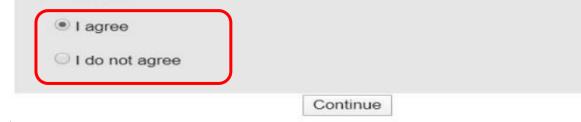

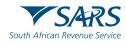

#### eFiling for Organisation

#### The "Activate Registered Representative" screen will display

#### Activate Registered Representative

As the designated Representative of the entity you may obtain a Registered user role and use eFiling to view and maintain all registered details of the entity. Once you have confirmed your details below, you may activate your Registered user status by clicking on the 'Activate Registered Representative' button. To first make changes to your eFiling User details, please click <u>here.</u>

Once activated, you will be assigned with a Registered Representative role on eFiling. This will also allow you to assign this role to other users to perform certain duties on your behalf, such as to submit new registration requests. You may assign the role to other users, revoke their access, as well as revoke your own access via the 'Maintain Registered Users' menu on the left. The right to perform merging of entities cannot be assigned to other users.

| Legal Entity Details         |                                    |                         |           |
|------------------------------|------------------------------------|-------------------------|-----------|
| TaxPayer Type:               | Individual                         |                         |           |
| Registration Number:         | 51                                 |                         |           |
| Registered Name:             | Mr                                 |                         |           |
| Trading Name:                | G                                  |                         |           |
| eFiling User Details         |                                    |                         |           |
| Title:                       | Mr                                 | Initials:               | A         |
| First Name:                  | Anything                           | Surname:                | Something |
| Identification Type:         | South African ID                   | ID/Passport<br>Number:  | 88        |
| Cell Number:                 | 0                                  | Telephone<br>Number:    | 012       |
| Email Address:               | @sars.gov.za                       | ax Reference<br>Number: |           |
|                              |                                    | Request                 |           |
| Activation status on eFiling | g: Active                          | Reference<br>Number:    | 47858624  |
| Capacity:                    | Please select                      | •                       |           |
|                              | Activate Registered Representative |                         |           |

Ensure that the **"Representative's tax number"** is completed and the correct **"Capacity"** as per the SARS record is selected and click the **"Activate Registered Representative"** button.

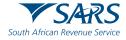

#### eFiling for Organisation

Upon successful activation of the registered representative on eFiling, the status field will be indicated as "Active". On completion of the activation step, the "Activate Registered Representative" button will be inactive/Greyed out.

| Legal Entity Details                          |                              |                                                                                                    |               |
|-----------------------------------------------|------------------------------|----------------------------------------------------------------------------------------------------|---------------|
| TaxPayer Type:                                | Company                      |                                                                                                    |               |
| Registration Number:                          | 2005.                        |                                                                                                    |               |
| Registered Name:                              | Stef                         |                                                                                                    |               |
| Trading Name:                                 | Stefi                        |                                                                                                    |               |
| eFiling User Details                          |                              |                                                                                                    |               |
| eFiling User Details<br>Title                 | Mes                          | Initials                                                                                                    | lv.           |
| Title:                                        | Mrs                          | Initials:                                                                                                    | Y             |
| Title:<br>First Name:                         | Y                            | Surname:                                                                                                    | Y<br>di       |
| Title:<br>First Name:                         | Mrs<br>Y<br>South African ID | The second second second second second second second second second second second second second second second se | Y<br>di<br>72 |
| Title:                                        | Y                            | Surname:                                                                                                    |               |
| Title:<br>First Name:<br>Identification Type: | Y<br>South African ID        | Surname:<br>ID/Passport Number:                                                                                 | 72            |

Activate Registered Representative

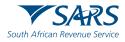

# Invite Users and Delegate User Rights

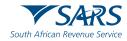

#### Who can be invited as a user on a Portfolio?

A requestor can only be allowed to invite a user if all of the following conditions apply:

- The user who has completed his/her eFiling registration.
- SARS can find a match for the user details entered (ID number /Passport number and Surname).
- The user registered for eFiling prior to 1 July 2019 and must have logged in to set up his/her profile on the new eFiling website.
- The user who does not exists on the portfolio he/she is being invited to.

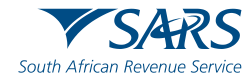

In order to Invite a new user to a **portfolio** select the **correct portfolio**.

- Click on "My Profile" on the left screen.
- Then select "Portfolio Management"

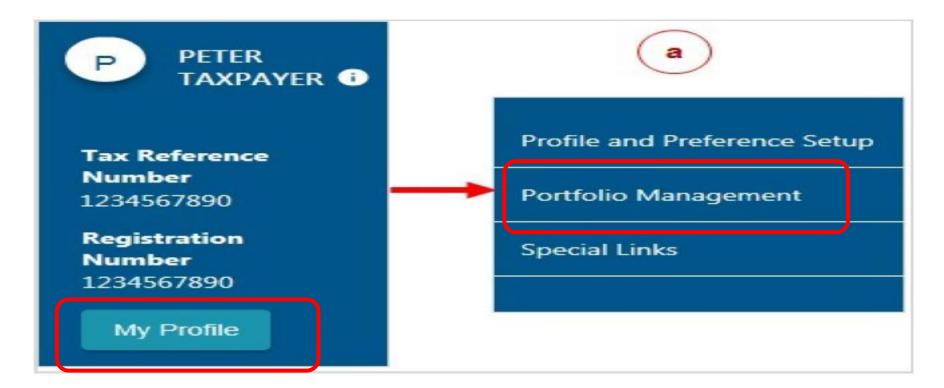

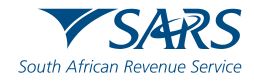

#### Chose the portfolio by clicking on "Go to Portfolio"

#### Portfolio Management

|                     |                |                |                |         |                 | Add Portfolio   |
|---------------------|----------------|----------------|----------------|---------|-----------------|-----------------|
| Linked Portfolio(s) |                |                |                |         |                 |                 |
| Portfolio Name      | Tax User Count | Taxpayer Count | Portfolio Type | Default | Easy File Login |                 |
| My Personal Tax     | 1              | 1              | Individual     | Default |                 | Go to Portfolio |
| My Companies        | 1              | 1              | Organisation   |         |                 | Go to Portfolio |

#### OR

| •                                | Portfolio<br>IVI Personal Tax<br>Mr | ÷ : |
|----------------------------------|-------------------------------------|-----|
| <b>Tax Reference Number</b><br>0 | My Personal Tax                     | 0   |
| Identification Number<br>74      |                                     | -   |
| My Profile                       | Companies Portfolio                 |     |

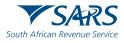

Click on "User" from the top menu, then click on "User" on the left menu.

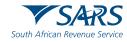

Select "Identification Type", Enter "ID number", Enter "Surname", Click on "Invite"

| J Taxpaver 0                       | SARS © FILING Home User Organisations Returns Customs Duties & Levies Services                                                                                                    |
|------------------------------------|----------------------------------------------------------------------------------------------------|
|                                    | PortfolioTax UserMy Company PortfolioTaxpayer JTTaxpayer JTImage: Organisation                                                                                                    |
| Tax Reference Number               |                                                                                                    |
| Identification Number              | Invite a User                                                                                                    |
| My Profile                         | Inviting a user means inviting a person that already has an eFiling profile. A notification will be<br>sent to the user being invited via SMS or email, with instructions on how to accept your invite. |
|                                    | Identification Type                                                                                                    |
|                                    | Passport •                                                                                                    |
| User                               | Passport Number                                                                                                    |
| Invite User                        |                                                                                                    |
|                                    | Reference Number                                                                                                    |
| Change Details                     | Tax Reference Number                                                                                                    |
| Change Own Password                | Surname                                                                                                    |
| Change Website Profile             |                                                                                                    |
|                                    | Portfolio Name                                                                                                    |
| Delete User                        | The request name filled in will be shown to the requested                                                                                                    |
| My Administrators                  | user.<br>This name will default to their portfolio name upon<br>acceptance of this invitation                                                                                                    |
| Unlock Account / Reset<br>Password | My Company Portfolio                                                                                                    |
| Special Links                      | Invite                                                                                                    |

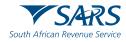

Give the new user "Access Rights" on the next screen by selecting the group you want the user to have access to and by selecting the role of the user.

#### USER RIGHTS

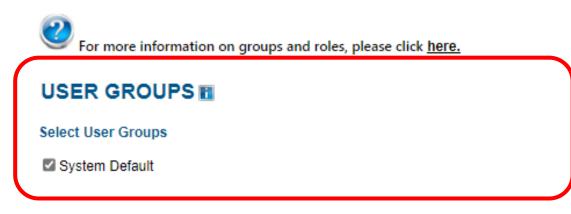

#### r, the user will have limited access once logged into

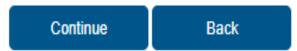

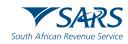

Then select the role of the user under "User Roles"

#### USER ROLES

Manage Transfer Duty Financial Account This role allows users to maintain all financial detail against the Transfer Duty account

SARS Registration Can register taxpayers with SARS to get tax reference numbers

□ RLA - View Customs Product information RLA †View Customs Product information

RLA - View Client Type RLA - View Client Type

Image Customs Product information RLA â€<sup>™</sup> Manage Customs Product information

RLA - Manage Client Type
 With this profile, users can only view and change information relating to their specific client type(s)

Can create & change users and assign them to groups

Can create & change taxpayers and assign them to groups

Manage Groups Can create & change groups and assign users and payers to groups

Manage Excise Financial Account This role allows users to maintain all financial detail against an Excise Account

Manage Deferment Account

ISV Activation This role allows users access to the ISV activation screen

Directives

Perform Bulk and Additional Payments This role allows a user without full admin rights to perform bulk and additional payments.

Note: If no groups or roles are assigned to a user, the user will have limited access once logged into eFiling.

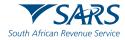

The status will show **"Awaiting Confirmation".** Invitation can be **"cancelled"** by clicking **"Cancel Invitation"** and the user can send a reminder by clicking the **"Send Reminder"** 

| J Taxpayer 0           |                                                                                    | Home | User Organisations |
|------------------------|------------------------------------------------------------------------------------|------|--------------------|
| Tax Reference Number   | Portfolio<br>My Company Portfolio                                                  | Ŧ    | e Organisation     |
| Identification Number  | Change Details                                                                     |      |                    |
| My Profile             | Identification Type                                                                |      |                    |
| User                   | South African ID                                                                   |      |                    |
| Invite User            | Surname                                                                            | _    |                    |
| Change Details         |                                                                                    |      |                    |
| Change Own Password    | Portfolio Name<br>The request name filled in will be shown to the requested user.  |      |                    |
| Change Website Profile | This name will default to their portfolio name upon acceptance of this invitation. |      |                    |
| Delete User            | Send Reminder Cancel Invitation Update User Rights                                 |      |                    |
| My Administrators      |                                                                                    |      |                    |

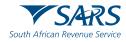

SMS and an email notification will be sent to the person who has been invited to be a user on an organisation or tax practitioner's portfolio.

Log on to your eFiling profile.

- Select "My Profile"
- Select "Portfolio Management"
- The User Invitation will display. Click on "Accept".

| J M 0                        |                             |                                |                                  |                |         |   |                 |
|------------------------------|-----------------------------|--------------------------------|----------------------------------|----------------|---------|---|-----------------|
| Tax Reference Number         | tfolio Management           |                                |                                  |                |         |   |                 |
| Identification Number        |                             |                                |                                  |                |         |   | Add Portfolio   |
| My Profile                   | Linked Portfolio(s)         |                                |                                  |                |         |   |                 |
| Profile and Preference Setup | ortfolio Name               | Tax User Count                 | Taxpayer Count                   | Portfolio Type | Default |   |                 |
| Portfolio Management         | 6day7079 - Mr.              | 1                              | 1                                | Individual     | Defoult | : | Go to Portfolio |
|                              | User Invitation(s) Your inv | itation will expire automatica | ally if not accepted within 5 we | orking days.   |         |   |                 |
|                              | Portfolio Name              |                                |                                  |                |         |   | Accept          |
|                              | My Company Portfolio        |                                |                                  |                |         |   | Accept          |

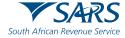

#### Accepting the Invitation

The new user will be sent an **OTP** (One Time Pin) via the preferred means of contact (cell phone or email)

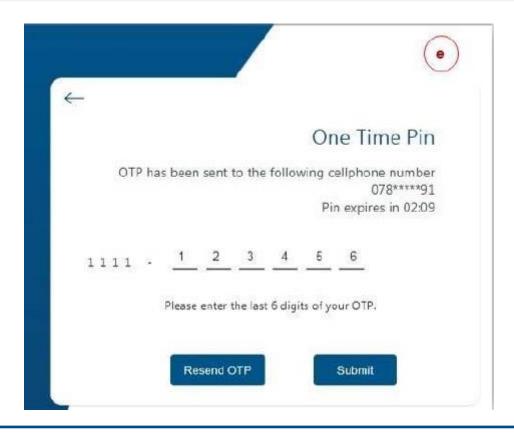

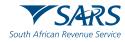

#### Accepting the Invitation

The message will come up confirming that the Portfolio has been linked. The linked portfolio will move to "Linked Portfolio"

| Message                    |                  | o Management         |                |                |                |         |   | b               |
|----------------------------|------------------|----------------------|----------------|----------------|----------------|---------|---|-----------------|
| Portfolio My Company<br>OK | Portfolio linkeo | 4.                   |                |                |                |         |   | Add Portfolio   |
|                            |                  | Linked Portfolio(s)  |                |                |                |         |   |                 |
|                            |                  | Portfolio Name       | Tax User Count | Taxpayer Count | Portfolio Type | Default |   |                 |
|                            |                  | Mr DAY               | 1              | 1              | Individual     | Default | i | Go to Portfolio |
|                            |                  | My Company Portfolio | 5              | 1              | Organisation   |         | : | Go to Portfolio |
|                            |                  |                      |                |                |                |         |   |                 |

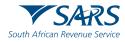

## **Delegate Rights**

#### eFiling for Organisation

An appointed registered representative for an entity; has the ability to delegate this function to additional eFiling administrators/users by clicking **"SARS Registered Details"** and then **"Maintain Registered Users"** 

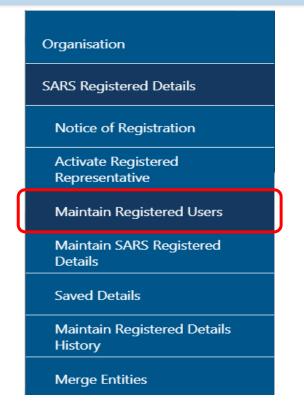

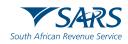

## **Delegate Rights**

#### eFiling for Organisation

An appointed registered representative will tick under "**Registered User Maintenance Role**" and click "**Apply and Save**" at the bottom.

| Legal Entity Details<br>TaxPayer Type:<br>Trading Name:<br>Registration Number: | Company<br>ENTERPRISE    | eFiling Registered User<br>Registered User Name:<br>Identity/Passport Number<br>Telephone Number:<br>Registered User Status o<br>Deactivate Registered | r: Mrs               | Active   |
|---------------------------------------------------------------------------------|--------------------------|----------------------------------------------------------------------------------------------------|----------------------|----------|
| eFiling Users                                                                   |                          |                                                                                                    |                      |          |
| To locate a user who may not appear i click on the search button.               | n the list below, please | capture the user's login na                                                                                                    | ame and then         |          |
| User Login Name:                                                                | User ID / Pas            | ssport Number:                                                                                                    |                      |          |
| User Surname:                                                                   |                          |                                                                                                    |                      |          |
|                                                                                 | Search                   |                                                                                                    |                      |          |
|                                                                                 |                          |                                                                                                    |                      |          |
| User Name ID N<br>(Mr)                                                          | umber Logii              | n Name Registered Us                                                                                                    | ser Maintenance Role | <u>^</u> |
|                                                                                 |                          |                                                                                                    |                      |          |
|                                                                                 |                          |                                                                                                    |                      |          |
|                                                                                 |                          |                                                                                                    |                      |          |
|                                                                                 |                          |                                                                                                    |                      | -        |
| 4                                                                               |                          |                                                                                                    |                      | • •      |
| Apply and Save Check All Unchec                                                 | k All Refresh User Li    | st                                                                                                    |                      |          |

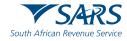

# SARS ONLINE QUERY SYSTEM

#### Introduction

- The **SOQS** is an easy-to-use online platform that is accessible via the SARS Website (www.sars.gov.za).
- The **SOQS** enables taxpayers who wish to raise queries with SARS without the need to go to a SARS branch.
- To initiate a query, taxpayers simply need to complete the online form by selecting a Query Type; complete a set of required information fields; attach supporting documentation where necessary and submit the data to SARS for processing and review.

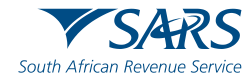

### Accessing SOQS

To access the SOQS taxpayers can visit the SARS website www.sars.gov.za then click on "Contact Us", then select the applicable query under "Send Us a Query".

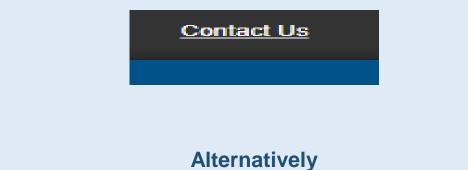

Access the SOQS on the SARS Home page (<u>www.sars.gov.za</u>) by clicking "Online Services"

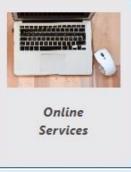

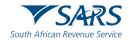

## **SOQS** Query Types

#### **Request Your Tax Number:**

- Taxpayers who are registered for Income Tax and do not know what their tax reference number is, can request it via the SOQS system using the" What's My Tax Number" query type.
- Supporting documents and tax reference details are not required for this query type.
- Select the channel to receive the tax number from the "Send By" dropdown list:

| Send By: | SMS<br>EMail<br>SMS                                     | ~   | Contact<br>details must              |
|----------|---------------------------------------------------------|-----|--------------------------------------|
|          | ne taxpayer wants to receive<br>rence number via email. |     | be the same<br>contact<br>details on |
|          | e taxpayer wants to receive<br>rence number via SMS.    | SMS | SARS<br>Record.                      |

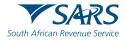

## **SOQS** Query Types

#### **Submit Supporting Documents:**

This query type can be accessed, when the taxpayer is requested to upload supporting documents.

This query type is available for all taxpayers including eFilers.

This service is available for the following tax products:

- ✓ Income Tax,
- ✓ PAYE,
- ✓ VAT, or
- ✓ Transfer Duty.

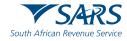

### **Supporting Documents Upload**

In order to submit supporting documents to SARS, the taxpayer is required to upload them, along with a set of mandatory data, using the Supporting Document Upload Query Type.

| Query Type:   | Supporting Document Upload  | Case No: *  |  |
|---------------|-----------------------------|-------------|--|
|               | Cappointing Document Opload | •           |  |
|               |                             |             |  |
| Title: *      | Ms                          | Initials:*  |  |
| Name: *       |                             | Surname: *  |  |
| Trading Name: |                             |             |  |
| EMail: *      |                             |             |  |
|               |                             |             |  |
| Mobile: *     |                             | Telephone:  |  |
|               |                             |             |  |
| Tax Type:     | Income Tax                  | ✓ Tax No: * |  |
| ID Type:      | South African ID Number     | ✓ ID No: *  |  |
|               |                             |             |  |
|               |                             |             |  |
| Notes:        |                             |             |  |
|               |                             |             |  |

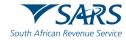

## **Supporting Documents Upload**

Capture the case number relating to the supporting documents that must be attached. The system will match the case number, and one of the following outcomes is possible:

Scenario 1.

Where the captured case number cannot be matched to the supplied case number but there are other active case numbers.

The message **"Invalid Case Number.** The following case numbers are active for this tax reference number" will be displayed.

- A list of case numbers will be displayed.
- Review the list and enter the correct case number.

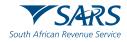

### **Supporting Documents Upload**

### Scenario 2.

Where the captured case number cannot be matched, and no other active case numbers exist.

- The message "Invalid Case Number". There are currently no active cases for this tax reference number" will be displayed.
- Review the letter received, requesting the supporting documents to be uploaded, to ensure that the correct case number is captured.
- Where the captured case number is invalid. The message "The Case Number captured is invalid" will be displayed.

Add notes in the "Notes" field to explain the reason for submitting the supporting documents.

• Click on "Add Documents" button to add the supporting documents.

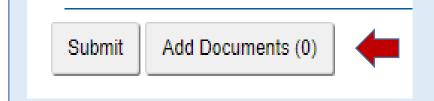

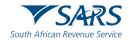

### **Submit a Payment Allocation**

This is for queries relating to SARS allocation of payments in respect of Income Tax, PAYE, and VAT.

- Capture the required mandatory information and you will thereafter be able to attach and submit supporting documents.
- Add notes in the "Notes" field to explain how the payments must be allocated. Make sure the notes are clear and understandable .

| South African Revenue Service | Account Query |            |                    |
|-------------------------------|---------------|------------|--------------------|
| Query Type:                   | Account Query | Category:  | Payment Allocation |
| Title: *                      | Ms            | Initials:* |                    |
| Name: *                       |               | Surname: * |                    |
| Trading Name:                 |               |            |                    |
| EMail: *                      |               |            |                    |
| Mobile: *                     |               | Telephone: |                    |
|                               |               |            |                    |
| Tax Type:                     | Income Tax 🗸  | Tax No: *  |                    |

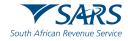

### **Report a New Estates Case**

Queries relating to reporting a taxpayer as an estate in respect of Income Tax, PAYE and VAT, can be submitted using query type Report New Estate Case.

- Capture the required mandatory information and you will be able to attach the supporting documents required for this query.
- Once the query is submitted, the system will determine if there is an existing estate coding case.
- If there is an existing case SARS will inform the taxpayer of the existing case and the supporting documents submitted will be attached to the existing case.
- If there is no case, a new estate coding case will be created, and the supporting documents submitted will be attached to the case.

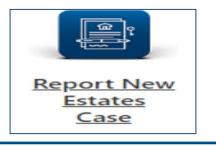

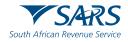

### **Register a Representative**

Queries relating to updating of registered representative of a taxpayer in respect of Income Tax, PAYE and VAT can be submitted using this query.

- The requestor captures the required mandatory information and attaches the supporting documents required for this query.
- Once the query is submitted a case will be created for a SARS official to resolve.

| South African Revenue Service   |                                                        | stered Repr | esentative |
|---------------------------------|--------------------------------------------------------|-------------|------------|
| Query Type:                     | Request to be Updated as the Registered Representative | Capacity:   | Treasurer  |
| Entity Details:                 |                                                        |             |            |
| Name:                           |                                                        | Type:       | Individual |
| Tax Type:                       | Income Tax ~                                           | Tax No: *   |            |
| ID Type:                        | South African ID Number                                | ID No: *    |            |
| Title: "<br>Name: "<br>EMail: " | Contact Details : Ms                                   | Surname: *  |            |
| Mobile: *                       |                                                        | Telephone:  |            |
| Representative                  | Additional Details :                                   |             |            |
| Tax Type:                       | Income Tax 🗸                                           | Tax No: *   |            |
| ID Type:                        | South African ID Number                                | ID No: *    |            |
| Submit Docu                     | ments (0)                                              |             | Reset      |
|                                 |                                                        |             |            |

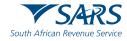

### **Tax Compliance Status Request**

Taxpayers can use this query to request their TCS. Any of the following TCS types can be requested:

- Good standing
- Tender
- Foreign Investment Allowance (FIA)
- Emigration

The taxpayer must capture all the mandatory fields to be able to submit the TCS request.

| Request Details         |   |               |   |              |   |
|-------------------------|---|---------------|---|--------------|---|
| TCS Туре                |   | Active Months |   | Entity Type  |   |
| Good Standing           | ~ | 12            |   | Individual   | ~ |
| Identity Type           |   |               |   |              |   |
| South African ID Number |   |               | ~ | ID Number *  |   |
| Тах Туре                |   |               |   |              |   |
| Income Tax              |   |               | ~ | Tax Ref No * |   |

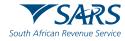

### **Tax Compliance Status Verification**

This query allows institutions permitted by the taxpayer to verify the taxpayer's TCS. For the third party to be able to verify, he/she must have the taxpayer's reference number and the TCS Pin.

• The third party must capture all the mandatory fields to be able to verify the TCS.

| Entity Type | Identity Type             |
|-------------|---------------------------|
| Individual  | ✓ South African ID Number |
| Тах Туре    |                           |
| Income Tax  | ✓ Tax Ref No *            |
|             |                           |
|             |                           |

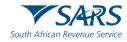

### **VAT Vendor Search**

To verify if a VAT vendor is registered, this functionality can be used by clicking " Search for a VAT Vendor"

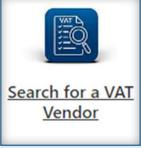

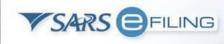

#### VAT Vendor Search

#### VAT Vendor Search

To use the VAT Vendor Search facility you must have 128 bit encryption installed on your browser.

#### Terms and Conditions

The VAT Vendor Search is subject to the general Terms and Conditions of SARS e-Filing. Users must please note that the database is updated weekly. Consequently, where vendors are newly registered, the number being searched may not yet appear. To view the Terms and Conditions, click <u>HERE</u>\_SARS cannot be held responsible for any errors or omissions in the information provided. Please note that by continuing to the next screen and accessing the VAT vendor search, you indicate your awareness of and consent to the terms and conditions of the above statement.

I acknowledge and have read and agree to the terms and conditions

Continue to VAT Vendor Search

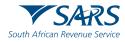

## **Trust Registration**

This query will enable the Trust representative to apply for Income Tax registration via SOQS.

• The requestor captures the required mandatory information on the screen and uploads the supporting documents required for this query.

• Once the query is submitted a case will be created for a SARS official to resolve.

| Trust Details                            |                           |   |
|------------------------------------------|---------------------------|---|
| Registered Name *                        | Trust Type *              | • |
|                                          |                           |   |
| Trust Number *                           | Master's Office *         | • |
|                                          | Master's Office *         | • |
| Trust Number * Requestor Details Title * | Master's Office *  Name * | • |

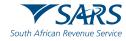

### **SARS Notices**

Taxpayers can use this query to request either a:

- I. Notice of Assessment ITA34 or
- II. Statement of Account (SOA) for Income Tax.

The Notice of Assessment is printed per tax year and the SOA can be printed for a period of 6 months or for a date range period.

Capture all the mandatory fields on the screen to be able to submit the request.

| Enter your details             | Enter your details                 |                                      | TP Verification     | 3 View Notice |
|--------------------------------|------------------------------------|--------------------------------------|---------------------|---------------|
|                                |                                    |                                      |                     |               |
| Title *                        |                                    | •                                    | Name *              |               |
| Initials *                     |                                    |                                      | Surname *           |               |
| ID Type*<br>South African ID N | lumber                             | •                                    | ID Number*          |               |
| Tax Type*<br>Income Tax        |                                    |                                      | Income Tax Number * |               |
| NOTICE OF<br>ASSESSMENT        | STATEMENT OF ACCOUNT - 6<br>MONTHS | STATEMENT OF ACCOUNT - DATE<br>RANGE | Tax Year            |               |

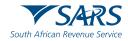

### **Accessing the SMME Webpage**

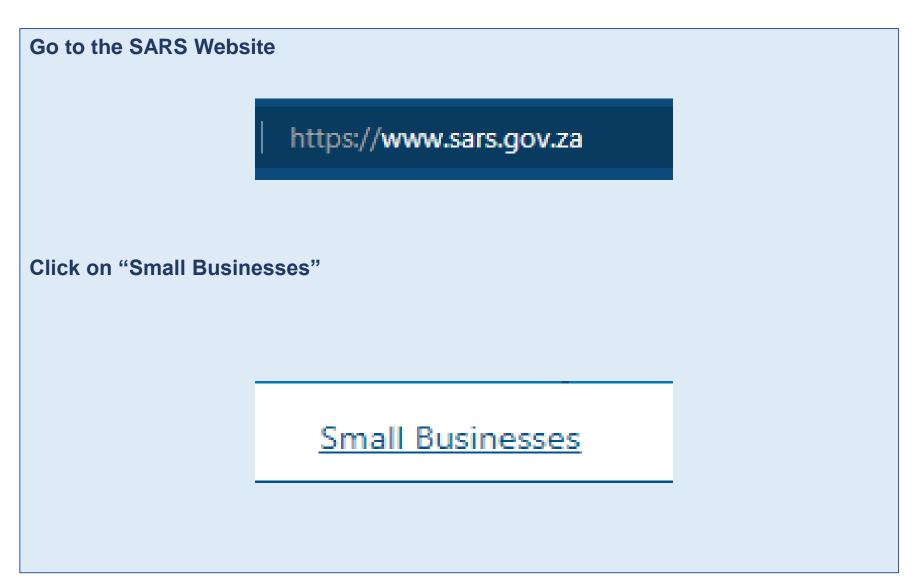

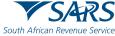

### Accessing the SMME Webpage on the SARS Website

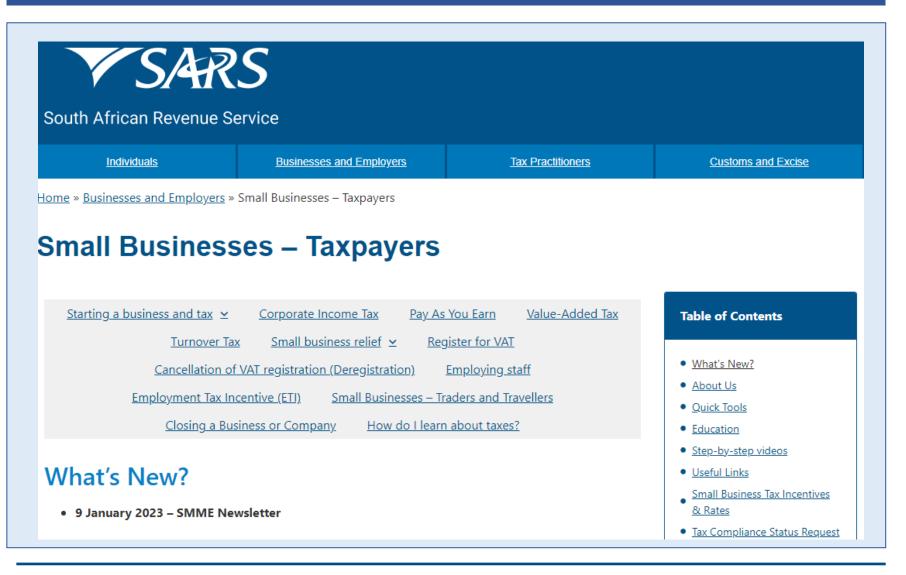

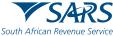

# **MobiApp Functionalities for SMMEs**

### **Sole Proprietor Functionalities on MobiApp**

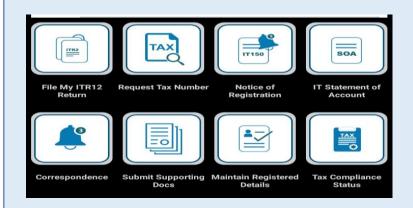

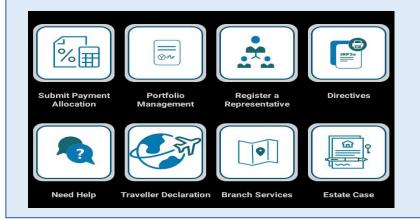

- IT Statement of Account
- Submit Supporting Documents
- Maintain Registered Details
- Tax Compliance Status
- Submit a Payment Allocation
- Portfolio Management
- Contact Us
- Traveller Declaration

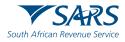

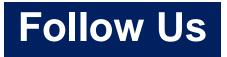

- Visit us on our Social Media platforms and our SARS YouTube Channel
  - LinkedIn
  - Facebook
  - Twitter (X)

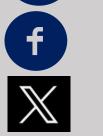

In

SARS YouTube Channel

SARS TV @sarstax 25.4K subscribers 112 videos Our easy-to-follow SARS tutorial videos will guide you to complete and sub...

For more information, visit the:

SARS website <u>https://www.sars.gov.za/businesses-and-employers/small-businesses-</u> <u>taxpayers/</u>

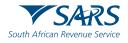

202 202

Thank you Re a leboha Re a leboga Ndza Khensa Dankie Ndi a livhuwa Ngiyabonga Enkosi Ngiyathokoza